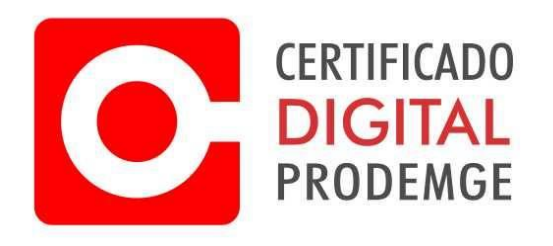

## MANUAL DE EMISSÃO DA RENOVAÇÃO ONLINE DO CERTIFICADO A1

**Atenção: Antes de emitir seu certificado, confira todos os requisitos necessários através do link https://wwws.prodemge.gov.br/suporte/instalacao-certificado-a1**

1 – Acesse o e-mail cadastrado no momento da solicitação da renovação online e acesse o link para emissão da renovação online.

2 – Insira o código de emissão que consta no mesmo e-mail que está o link e depois clique em avançar.

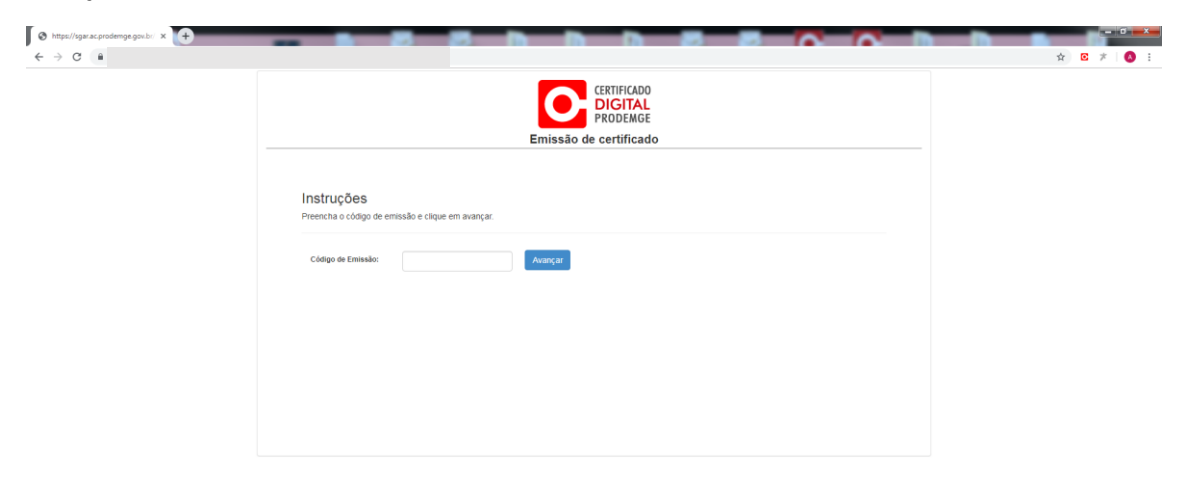

3 – Os dados de seu pedido serão exibidos. Clique em "Emitir Certificado".

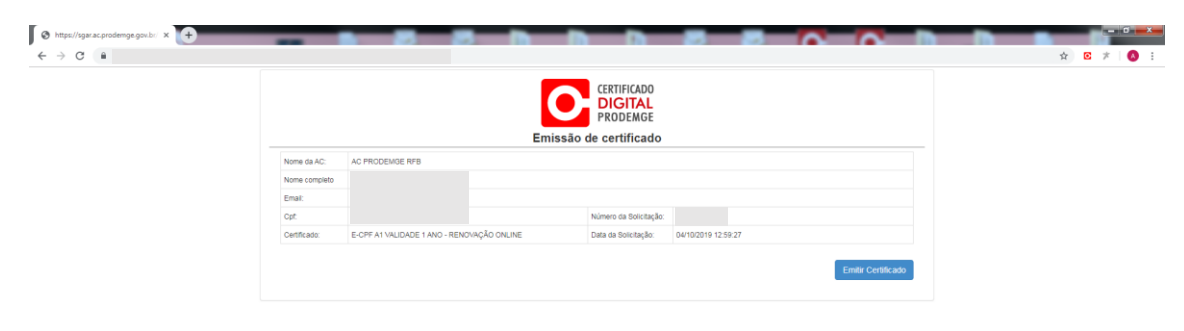

4 – O processo de emissão do certificado será exibido.

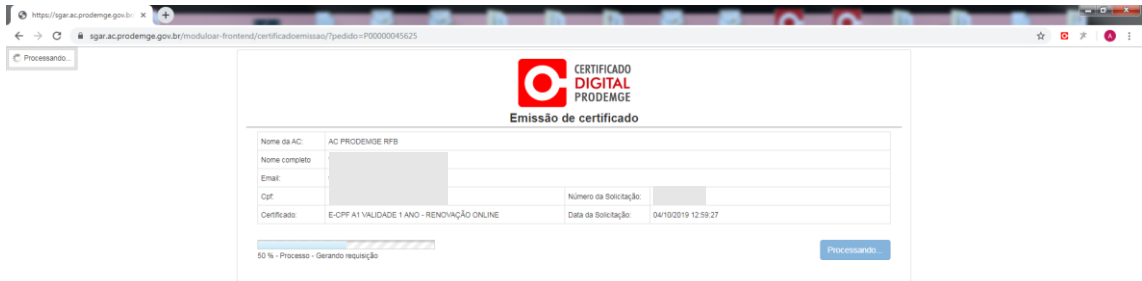

5 – Crie uma senha de segurança para seu certificado. Esta senha é solicitada sempre que o usuário iniciar o processo de instalação do certificado (arquivo .PFX que é gerado no final da emissão) no computador.

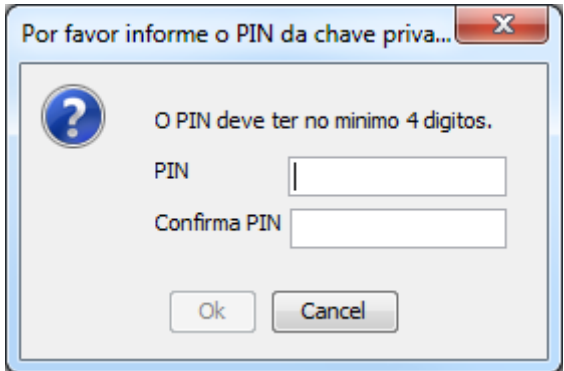

– Crie um nome para o arquivo e selecione o local em seu computador para salvar o certificado.

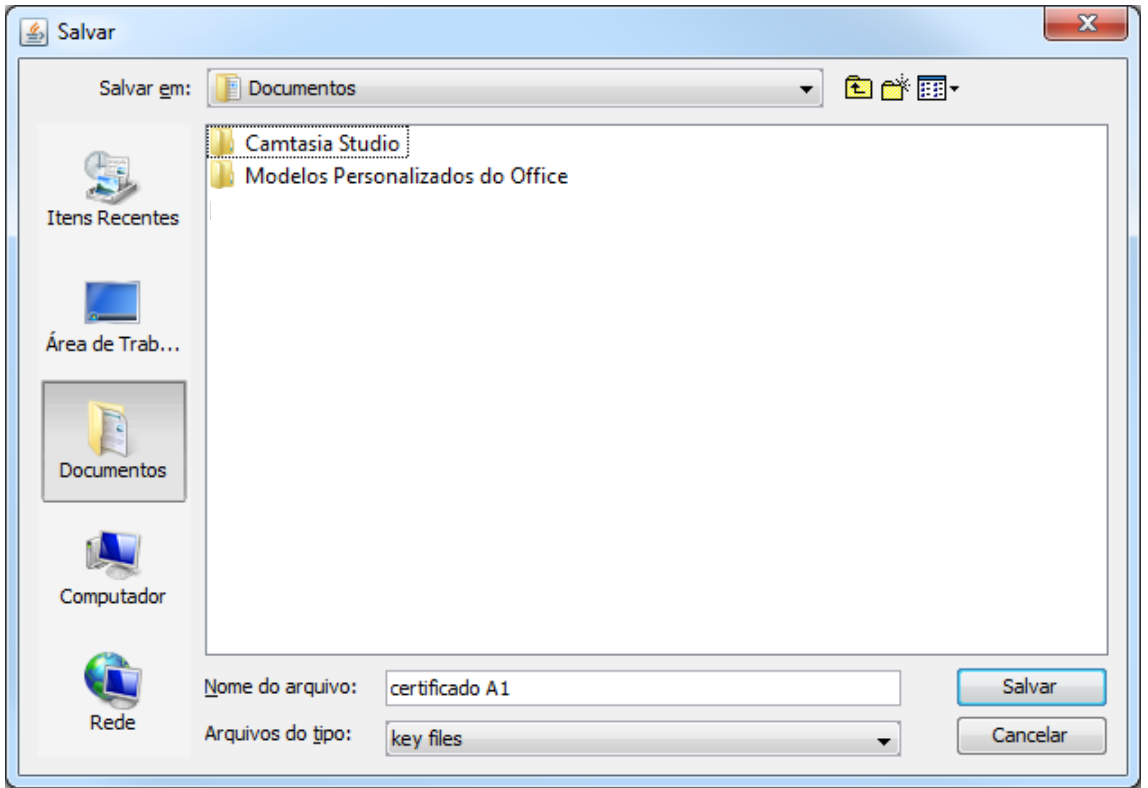

– Após finalizar a emissão, será exibida a mensagem "Certificado emitido com sucesso".

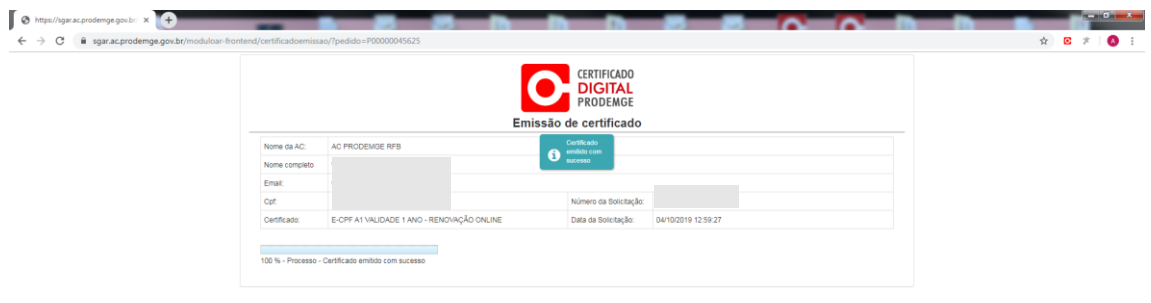

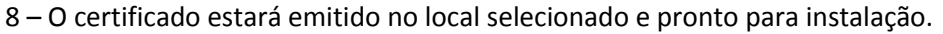

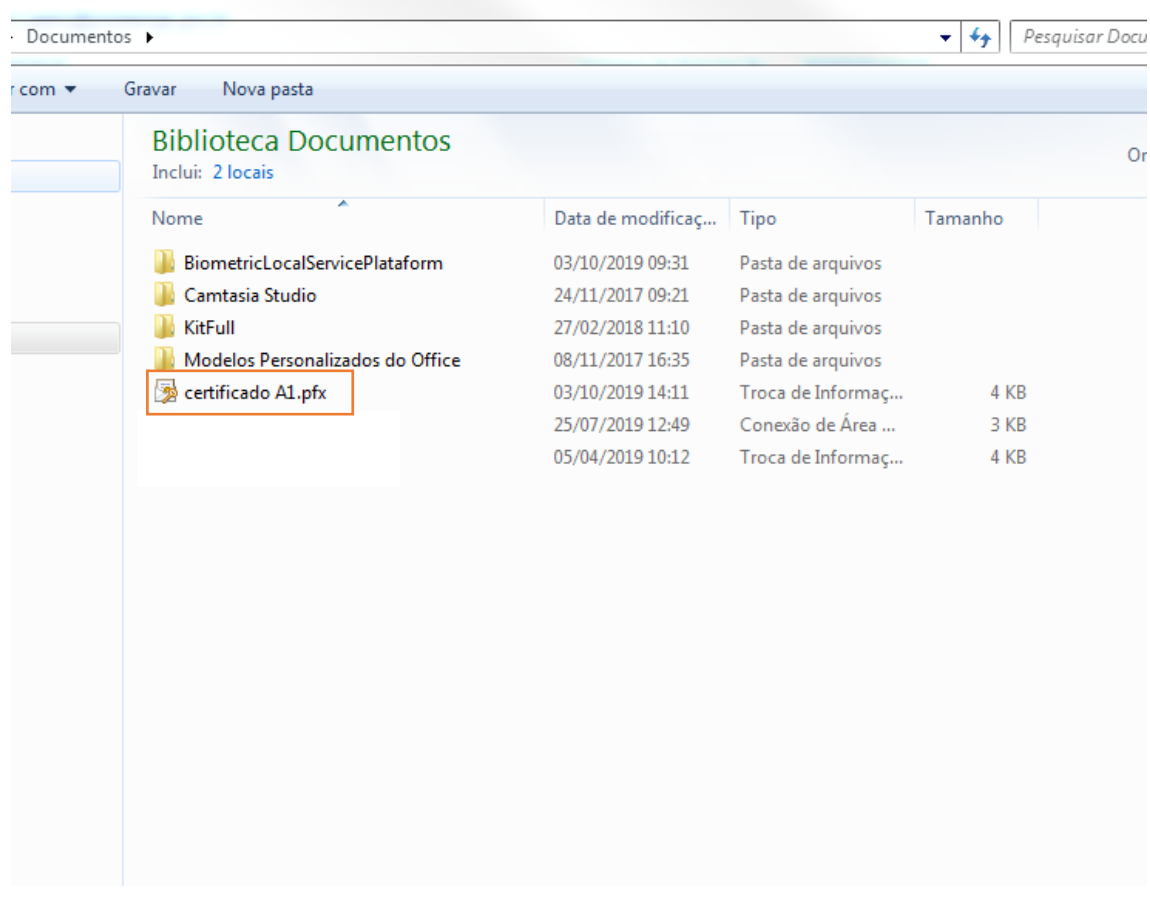